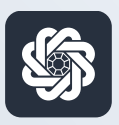

АЭБ Бизнес

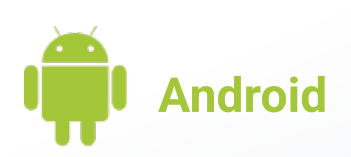

# 2. Авторизация и подтверждение операций через PUSH-уведомления

Руководство пользователя мобильного банка «АЭБ Бизнес» на Android-устройствах

> АКБ «Алмазэргиэнбанк» АО 2022

#### Авторизация и подтверждение операций через PUSH-уведомления

# 1

Зайдите в приложение. Затем нужно нажать на иконку с троеточием в нижнем меню  $\bullet\bullet\bullet$ 

# 2

Откроется раздел «Меню». Нажмите на пункт «Настройки» (внизу)

3

## Зайдите в раздел «Push-уведомления»

Меню/Настройки/Push-уведомления

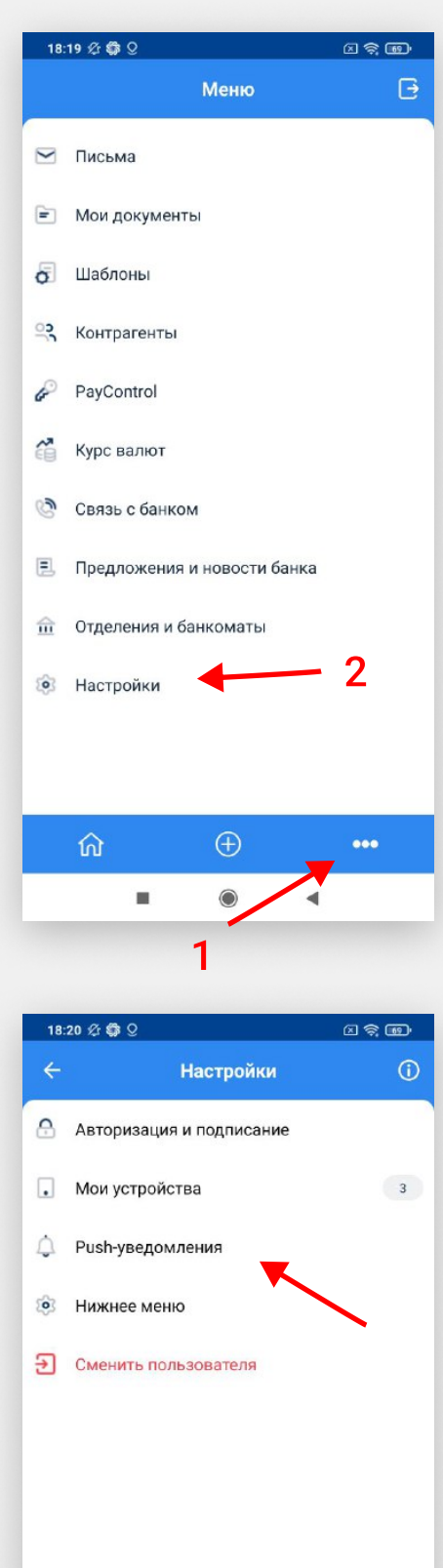

### Авторизация и подтверждение операций через PUSH-уведомления

4

Включите переключатель «Получение кодов подтверждения через PUSH»

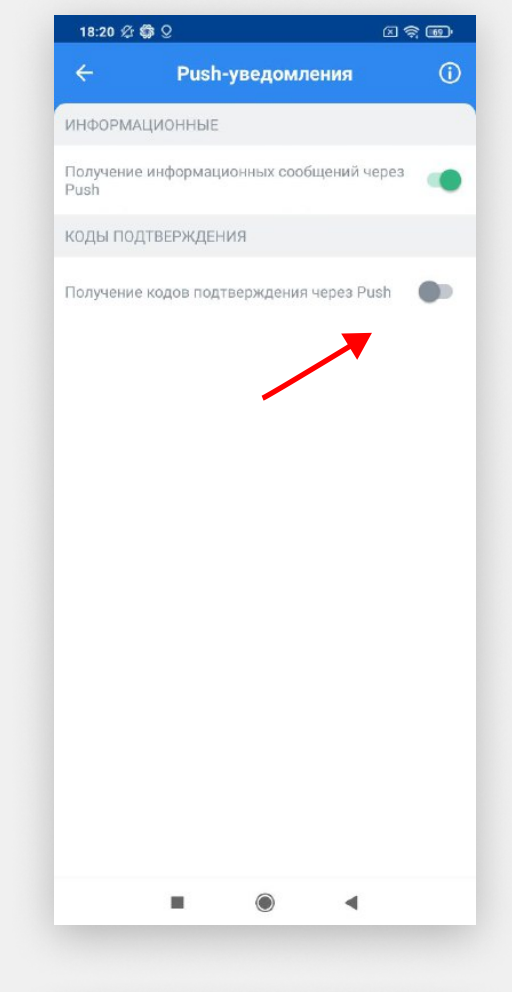

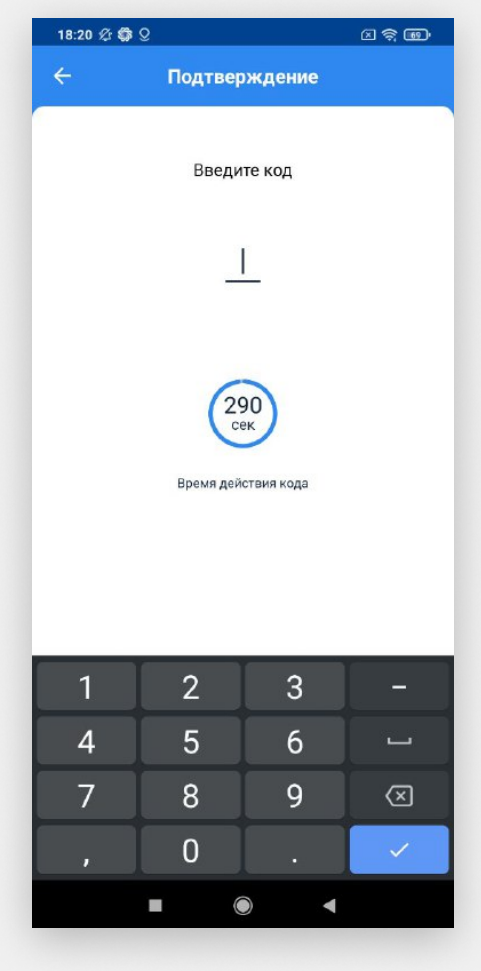

5

Выберите способ подписи и подпишите данную операцию

### Авторизация и подтверждение операций через PUSH-уведомления

## 6

Должно появиться такое окно. Нажмите «Готово».

Теперь вы можете подписывать операции на данном устройстве через Pushуведомления.

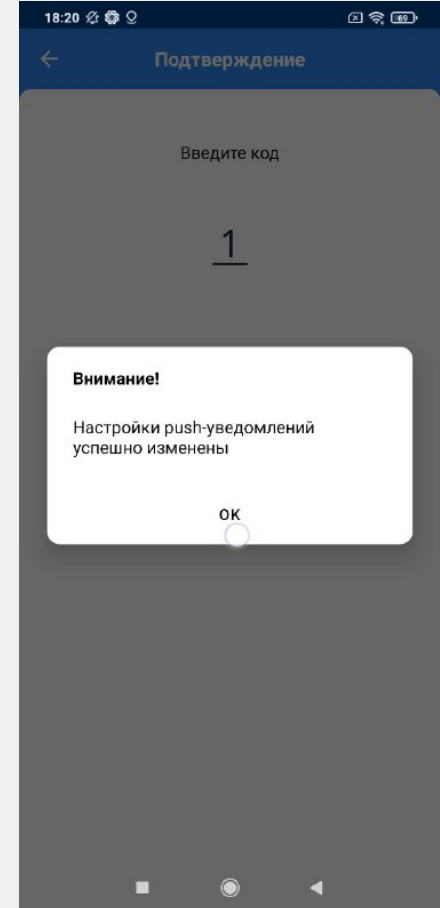